## **Activité PIX**

# 28°12'nord, 177°21'ouest

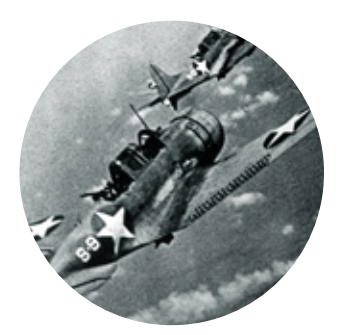

## **Objectifs connaissances:**

- Analyser une bataille de la Seconde Guerre mondiale et savoir la remettre en contexte Comprendre la notion de
- « guerre d'anéantissement » Appréhender la dimension
- planétaire du conflit

## **Objectifs compétences :**

- Utiliser les outils numériques pour rechercher des informations
- ▶ Localiser et situer dans le temps et l'espace

### PIX:

Domaine 1 : Information et données

▶ Compétence : Mener une recherche et une veille d'information

Votre chapitre sur la Seconde Guerre mondiale vous a appris qu'il s'agit d'un conflit planétaire. Vous avez abordé des batailles qui ont lieu en Europe et leurs conséquences. Mais que se passe-t-il de l'autre côté du monde ? Votre professeur vous a transmis de mystérieuses coordonnées : à vous d'aller les explorer pour comprendre ce qu'il s'est passé.

**ÉTAPE 1 DIX** 

- > Je rentre les coordonnées transmises par mon professeur sur un moteur de recherche : 28°14'30.3"N 177°22'31.6"W.
- > J'utilise la fonction « zoom » pour observer la carte qui apparaît.
- > Dans quelle zone géographique a eu lieu cette bataille ? ....
- > Je complète le titre de l'étape 1 avec le nom du territoire où m'ont conduit les coordonnées.

#### oix Que s'est-il passé ? **ÉTAPE 2**

- > Je cherche la bataille de .......
- > le relève les informations essentielles.
- Date précise de la bataille : .....
- 
- et
- > L'issue de la bataille (qui gagne ?) : .......
- > Je consulte la liste des forces engagées et celle du bilan de la bataille.
- > Pourquoi peut-on dire qu'il s'agit ici d'un exemple de guerre d'anéantissement ? Répondez en citant des exemples.

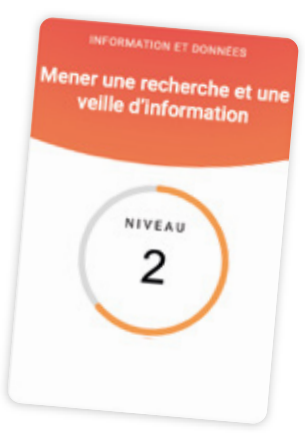

Cette activité vous permet de travailler la compétence PIX « Mener une recherche et une veille d'information » au niveau 21

N'hésitez pas à vous connecter sur votre espace PIX pour répondre au même type de questions chez vous.

#### **ÉTAPE 3** Pourquoi cette bataille est-elle qualifiée de « tournant de la guerre du Pacifique » ? oix

> Grâce au sommaire, j'accède à la rubrique « Conséquences ». Je la lis attentivement puis je réponds aux questions que mon professeur aura choisi de me poser à ce suiet.

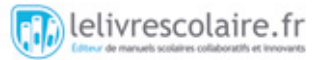

#### Au fait, cet article est-il fiable ? oix **ÉTAPE 4**

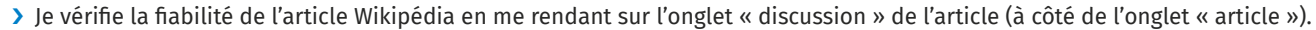

- $\overleftrightarrow{\bullet}$  Si vous utilisez votre smartphone, l'information se trouve en haut de l'article !
	- ▶ Quel est le niveau d'évaluation de l'article ?
- > Je clique sur le lien « évaluation » qui apparaît en bleu.
- Si vous utilisez votre smartphone, cliquez sur la rubrique « Vous lisez un "bon article" » en haut de la page !
	- ▶ Que faut-il pour qu'un article obtienne le label « BA » ou « AdQ » ? ...
- > Je retourne sur l'onglet « article ».
- > Je clique sur l'onglet « Voir l'historique », en haut à droite.
- $\sqrt{\frac{1}{2}}$  Si vous utilisez votre smartphone, vous trouverez l'historique en bas de l'article !
	- ▶ Qui a modifié l'article le 16 juillet 2020 ? ...
	- A-t-il enlevé ou ajouté du texte ? ...

▶ Quelle opération a-t-il effectuée ? .......

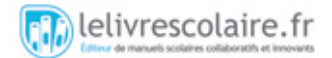